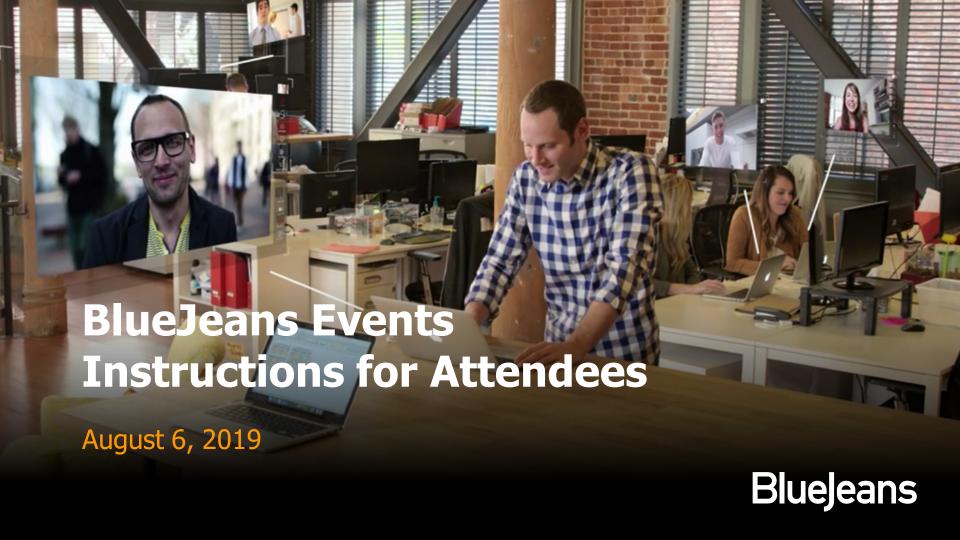

# 1. Joining the Event

#### **Attendee Joins**

# Choose the option you plan to join with

- If joining through Web
   Browser be sure to have
   speakers enabled so you can
   hear the presentation.
- Be sure to type in your name and current email address
- If joining w/ app or phone,
   follow the prompts and have
   event ID or phone pin ready

- Join the meeting from the email invite:
  - Click Join button takes you to meeting entry page, where you can choose to enter via computer or room system (see next page).
  - Instructions for entering via room system.
  - Instructions to enter from iOS or Android mobile
  - Instructions to dial in from a Telephone (if that option was enabled by the Moderator)
  - Enter your name and email, if prompted.

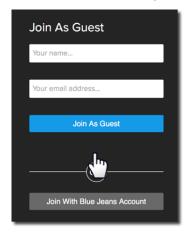

#### **Attendee Joins**

There are three connection options:

- 1. Computer (join from the Browser)
- 2. Room System
- **3. Phone** dial in (only if Moderator enables this option)

1

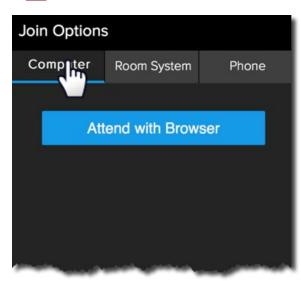

2

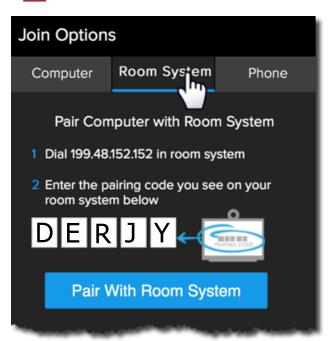

3

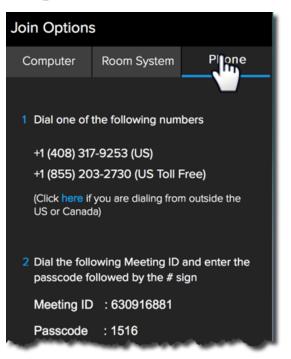

# Join from Mobile

email invite

Attendees can also enter the event from iOS or Android.

●●●○○ AT&T 🤝

5:25 PM

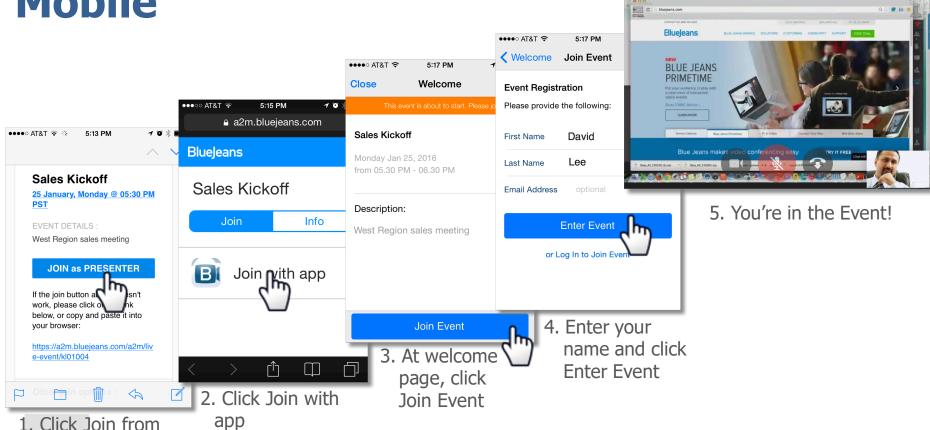

## 2. Attendee's In-Event Experience

#### **Attendee View**

(David Lee)

Entry banner alerts Attendee that nobody will be able to see or hear them.

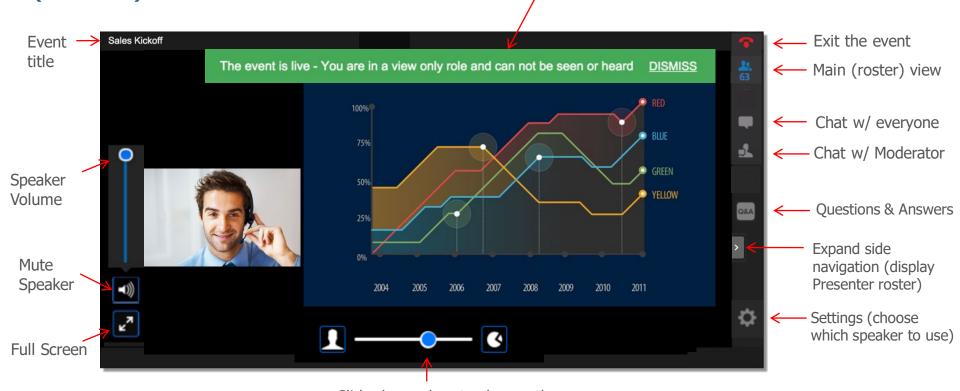

Slider bar – drag to change the size of video and content

#### Chat

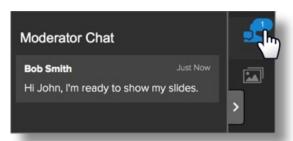

Participants click
"Moderator Chat"
to chat privately
with the Moderator.

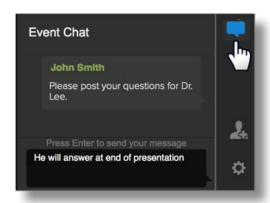

Click "**Event Chat**" to chat with **all** participants in the event.

Moderator has ability to delete a specific chat message.

Note: Event Chat history can be downloaded, after the event concludes, from the Past Events folder.

## **Participant Roster**

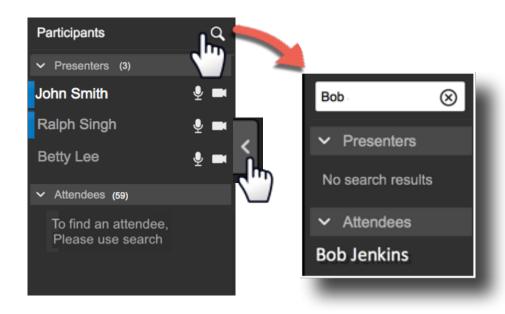

Attendees expand the rightside panel to display the participant roster:

- Participants are grouped as Presenters or Attendees.
- Moderators appear as Presenters, with a blue bar.
- Click the group down-arrow to hide the names
- Attendees will not have a full view of the Attendee roster. Use Search to find an Attendee name (Bob Jenkins, in this example).

# **Questions & Answers**

Attendees submit question by clicking the Q&A icon. If enabled for the event, Attendees can choose to post anonymously.

Attendees will see a blue alert bubble in the Q&A icon to note an answer has been received. Other Attendees can "Like" the question to highlight priority.

Note: Promoted Attendees will not be able to answer

Attendees (only) can submit questions for the Moderator and/or Presenters to answer.

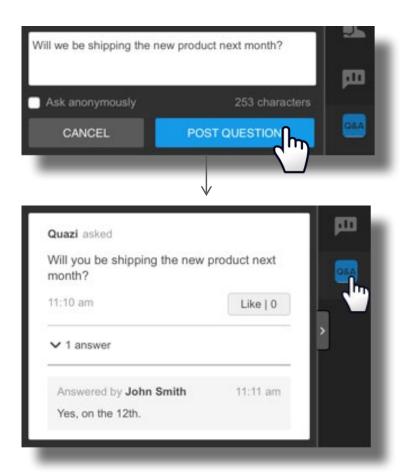